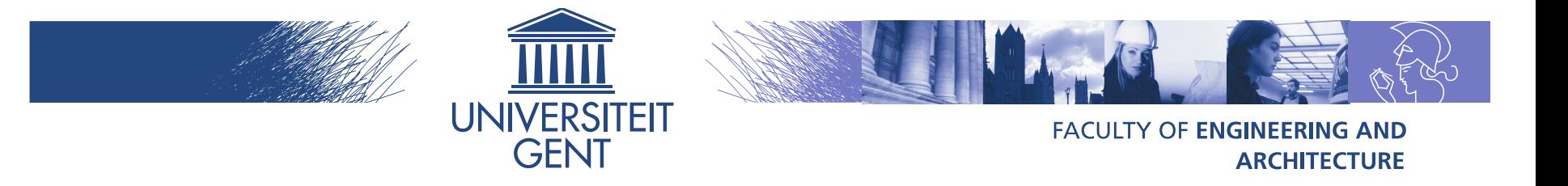

# **SUrrogate Modeling (SUMO) Toolbox: Tutorial**

Ivo Couckuyt Tom Dhaene http://sumo.intec.ugent.be

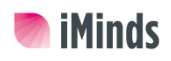

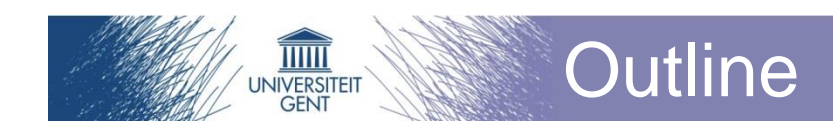

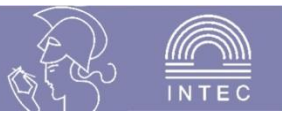

- **Surrogate modeling**
- **SUMO Toolbox**
- **Examples**
- **Conclusions**

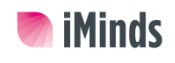

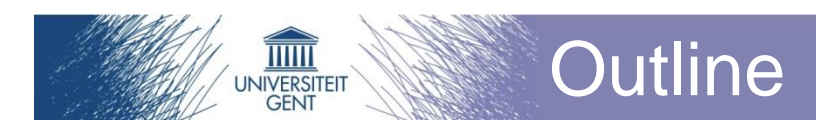

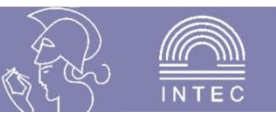

#### **Surrogate modeling**

- **Surrogate modeling**
- **Sequential design**
- **Adaptive surrogate modeling**
- **SUMO Toolbox**
- **Examples**
- **Conclusions**

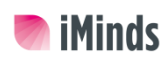

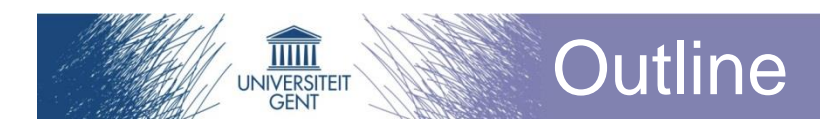

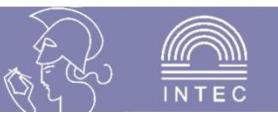

#### **Surrogate modeling**

- Surrogate modeling
- **Sequential design**
- **Adaptive surrogate modeling**
- **SUMO Toolbox**
- **Examples**
- **Conclusions**

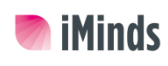

#### Surrogate Modelling

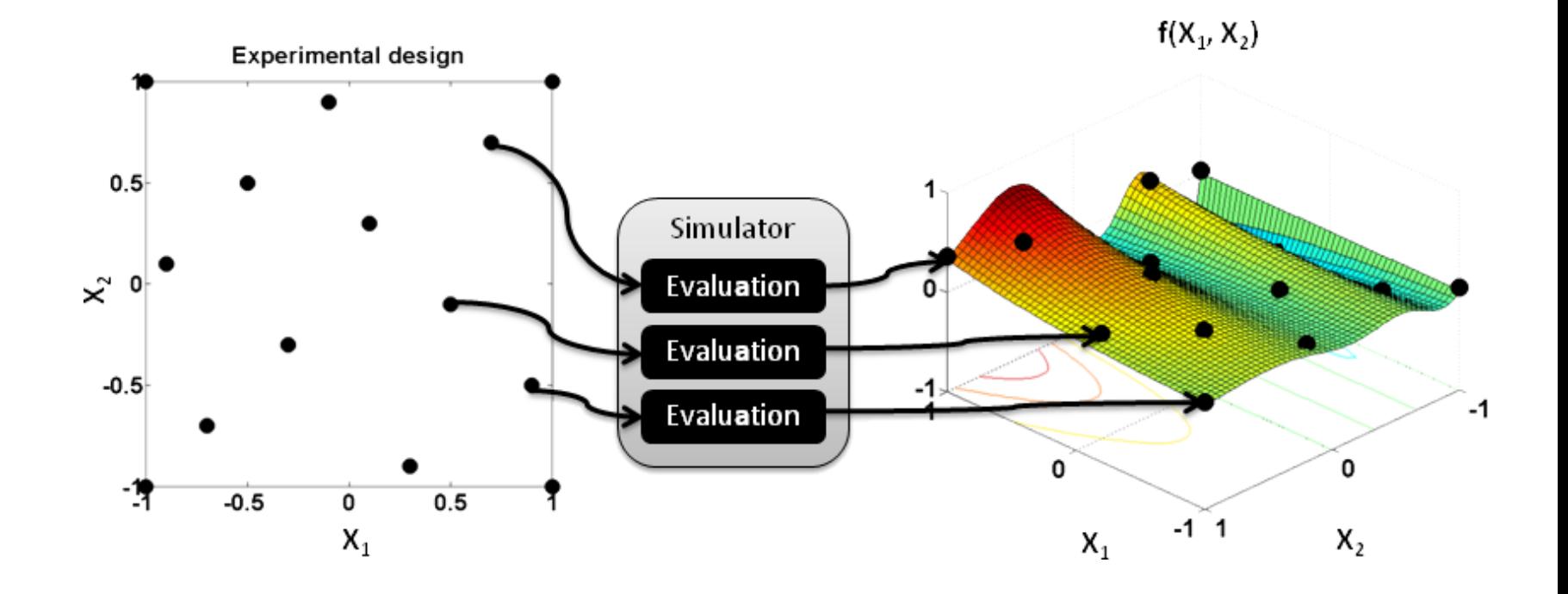

**THE SERVICE SERVER** 

INTE

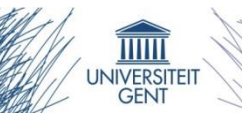

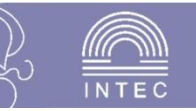

#### **Simulator**

- **Based on physical equations**
- **Very accurate**
- Slow (minutes or hours)

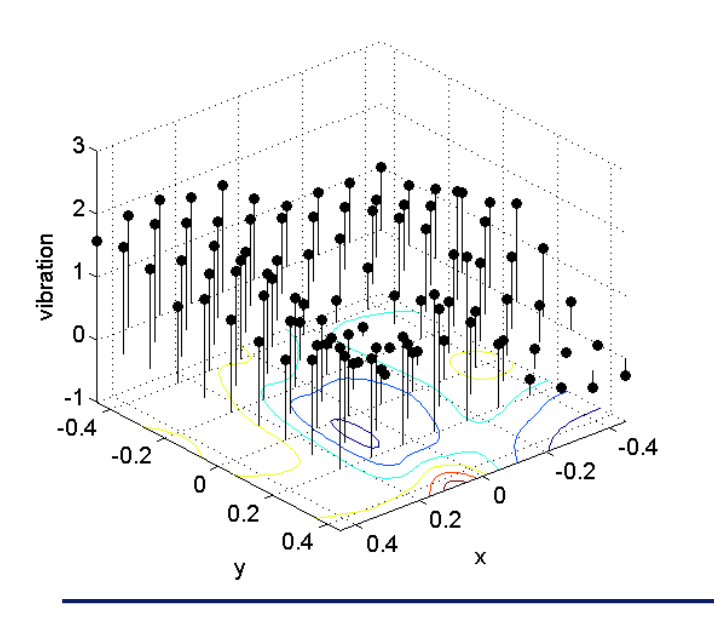

#### **Surrogate model**

- Based on maths **equation**
- **Less accurate**
- **Extremely fast (seconds)**

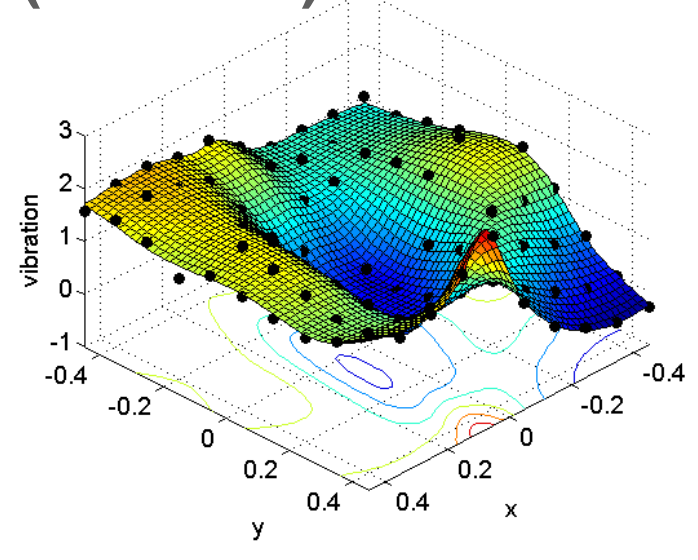

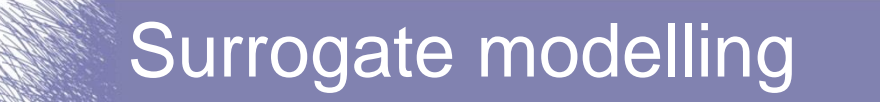

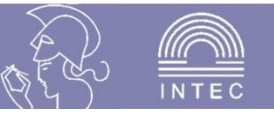

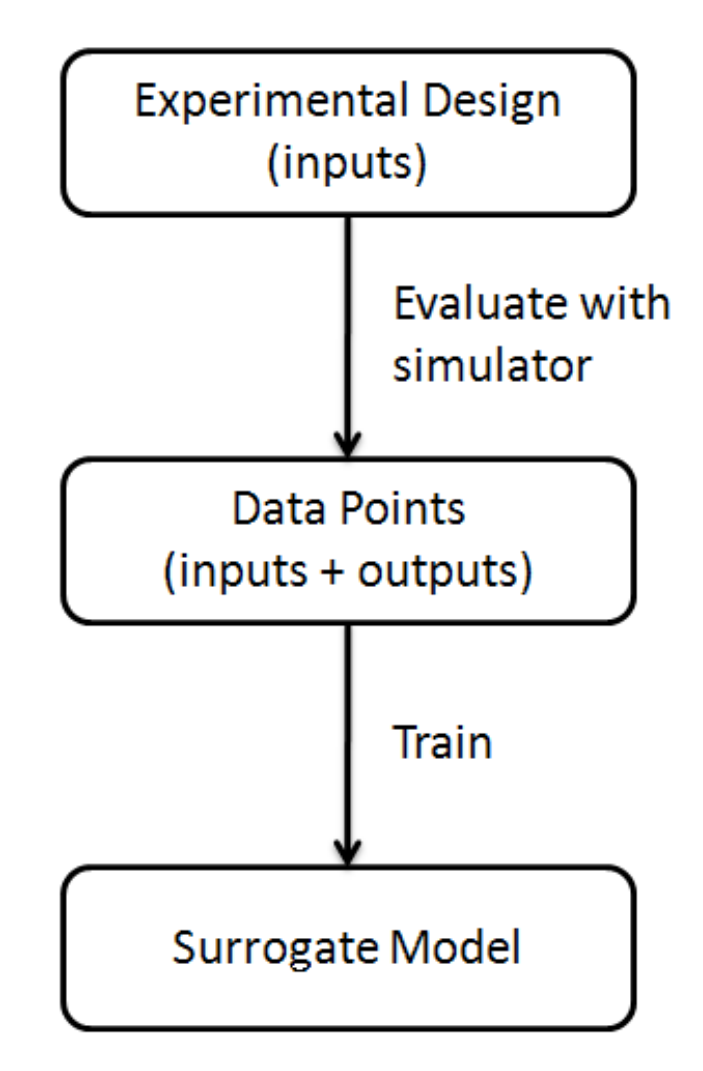

**iMinds** 

 $\overline{\text{mm}}$ **INIVERSITEIT** 

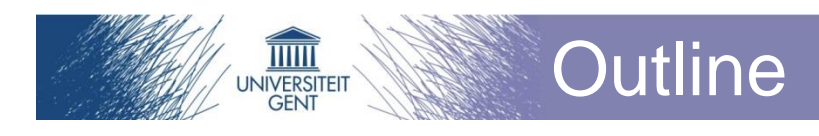

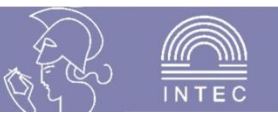

#### **Surrogate modeling**

- **Surrogate modeling**
- Sequential design
- **Adaptive surrogate modeling**
- **SUMO Toolbox**
- **Examples**
- **Conclusions**

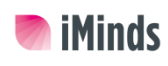

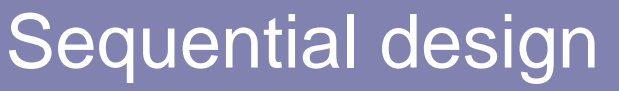

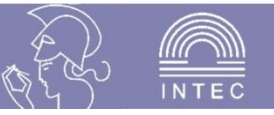

- **Start with small set of initial simulations**
- **Build a surrogate model**
	- Accurate enough? Stop
- Determine locations **for additional simulations**

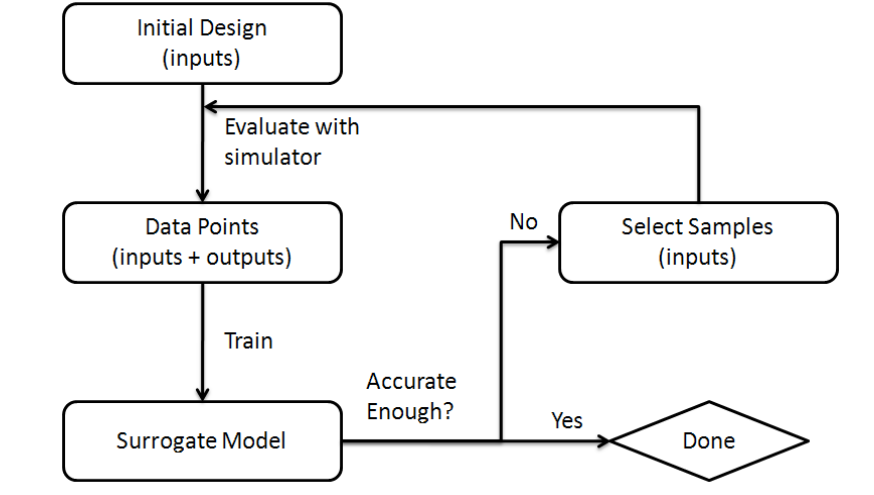

■ Repeat

**iMinds** 

 $\overline{\mathbb{H}}$ NIVERSITEIT

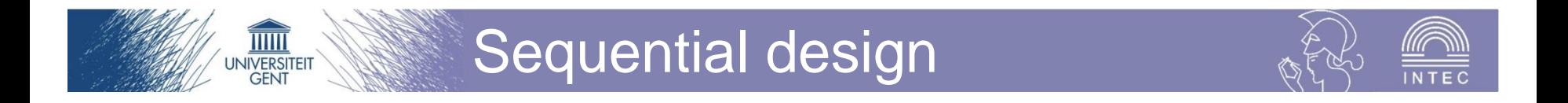

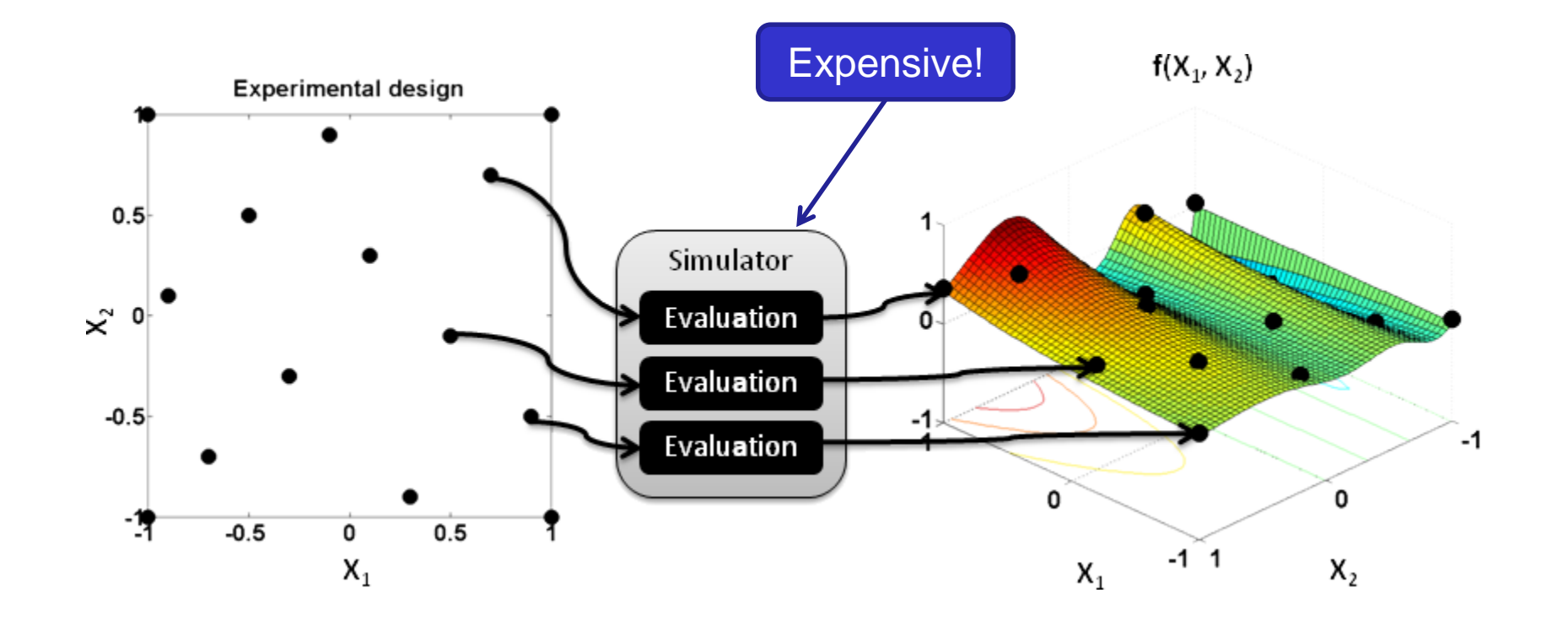

**iMinds** 

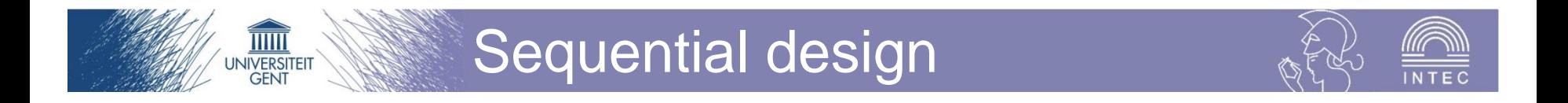

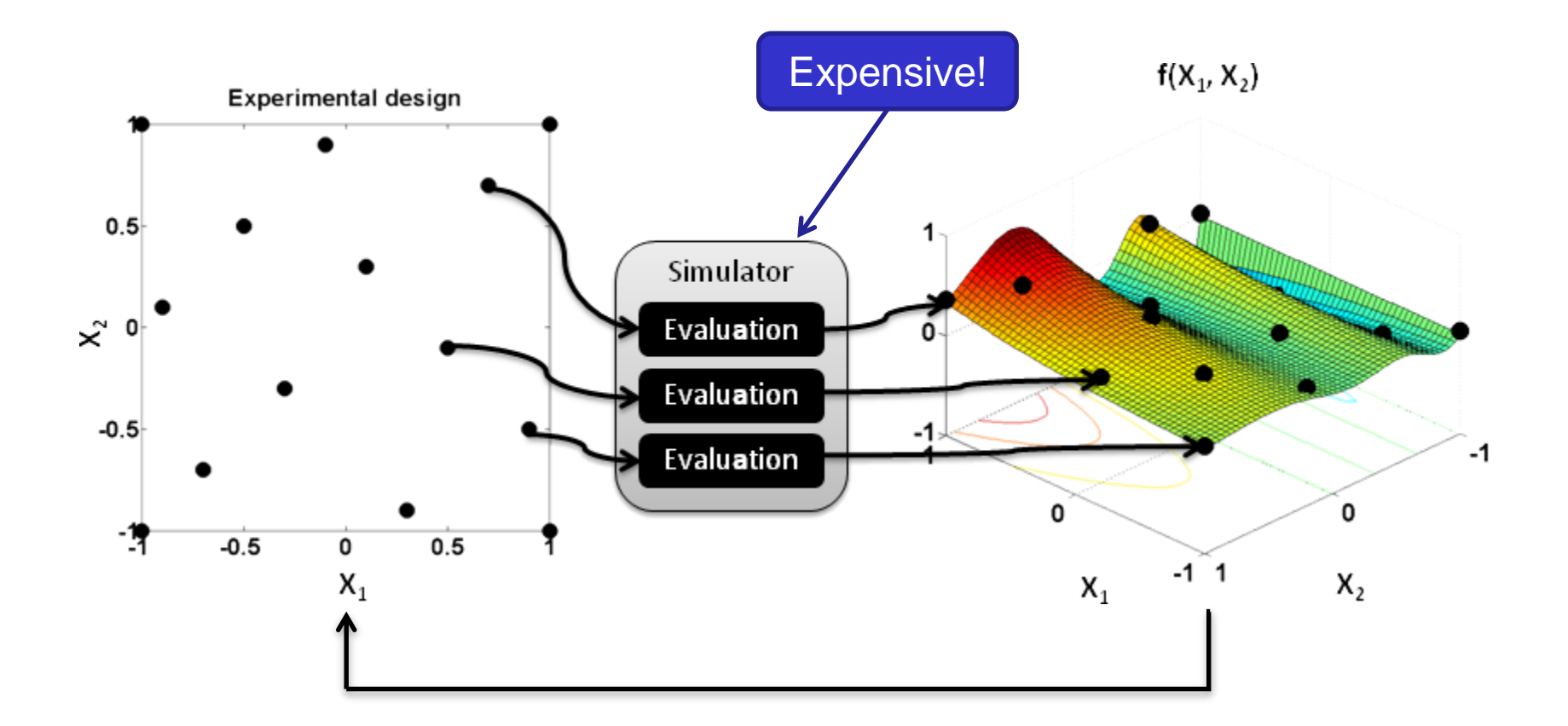

#### Sequential vs one-shot design

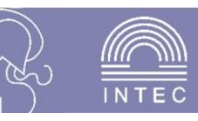

#### **Sequential design**

Samples 1 by 1

 $\overline{\mathbb{H}}$ NIVERSITEIT

- **No wasted simulations**
- **Use information from** previous simulations to select new simulations more optimally

#### **One-shot design**

- Samples all at once
- **Potential waste of** simulations
- **No information available** to base experimental design on

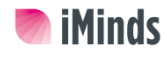

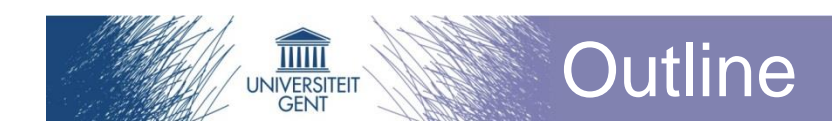

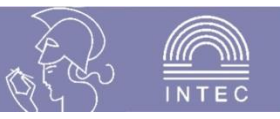

# **E** Surrogate modeling

#### **SUMO Toolbox**

- **Installation**
- **Nalkthrough**
- **Configuration**
- **Examples**
- **Conclusions**

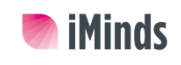

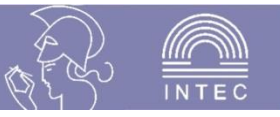

- SUMO (SUrrogate MOdeling) Toolbox
- **Adaptive surrogate modeling with sequential design**
	- Start with small set of initial samples
	- Sequentially select additional samples as required
	- After each sample selection, train a new surrogate model and adapt its model parameters to the data

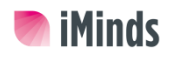

 $\overline{\mathbf{1} \mathbf{1} \mathbf{1} \mathbf{1} \mathbf{1} \mathbf{1} \mathbf{1}}$ VIVERSITEI

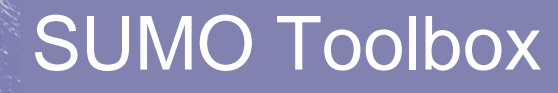

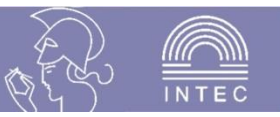

#### **Object-oriented Matlab interface**

• Easy to use

 $\overline{\mathbf{1} \mathbf{1} \mathbf{1} \mathbf{1} \mathbf{1} \mathbf{1}}$ NIVERSITEIT

# ■ Configuration through **XML** files

• Easy to configure

# **Pluggable and extensible framework**

• Easy to tailor to your specific needs

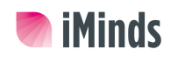

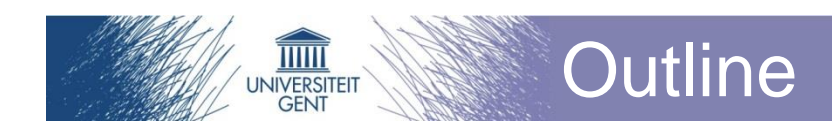

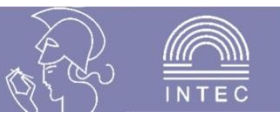

# **E** Surrogate modeling **SUMO Toolbox**

- **n** Installation
- **Nalkthrough**
- **Configuration**
- **Examples**
- **Conclusions**

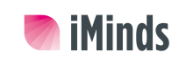

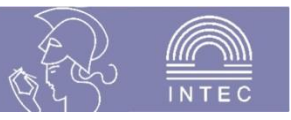

#### **System requirements:**

 $\overline{\mathbf{1} \mathbf{1} \mathbf{1} \mathbf{1} \mathbf{1} \mathbf{1} \mathbf{1}}$ NIVERSITEI

- Matlab 2008b (7.7) or later
	- **Use 'ver' command in Matlab to verify**
- Java virtual machine (included in Matlab)
- **Optional Matlab toolboxes (recommended):**
	- Neural Network Toolbox
	- Genetic Algorithm and Direct Search Toolbox
	- Global Optimization Toolbox, Statistics Toolbox
	- Fuzzy Logic Toolbox

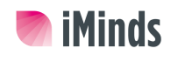

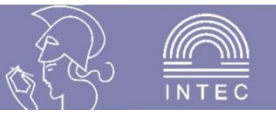

# ■ Download the toolbox zip file:

- http://www.sumo.intec.ugent.be/SUMO\_download
- **Unzip on hard drive**
- Start Matlab

 $\overline{\mathbb{H}}$ NIVERSITEIT

- **Inside Matlab:**
	- Navigate to the extracted SUMO Toolbox folder
	- Run the 'startup' command
	- This will configure the SUMO Toolbox

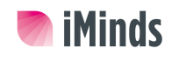

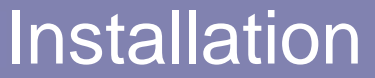

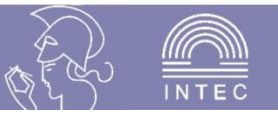

# **Type 'go'**

 $\overline{\mathbb{H}}$ NIVERSITEIT

- SUMO should do a test run
- Progress will be shown in the Command Window
- A profiler window will open, displaying the various statistics of the test run
- Two figures will be plotted showing the best model so far for "out" and "outinverse"
- After a few minutes, the toolbox should halt

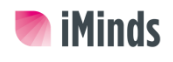

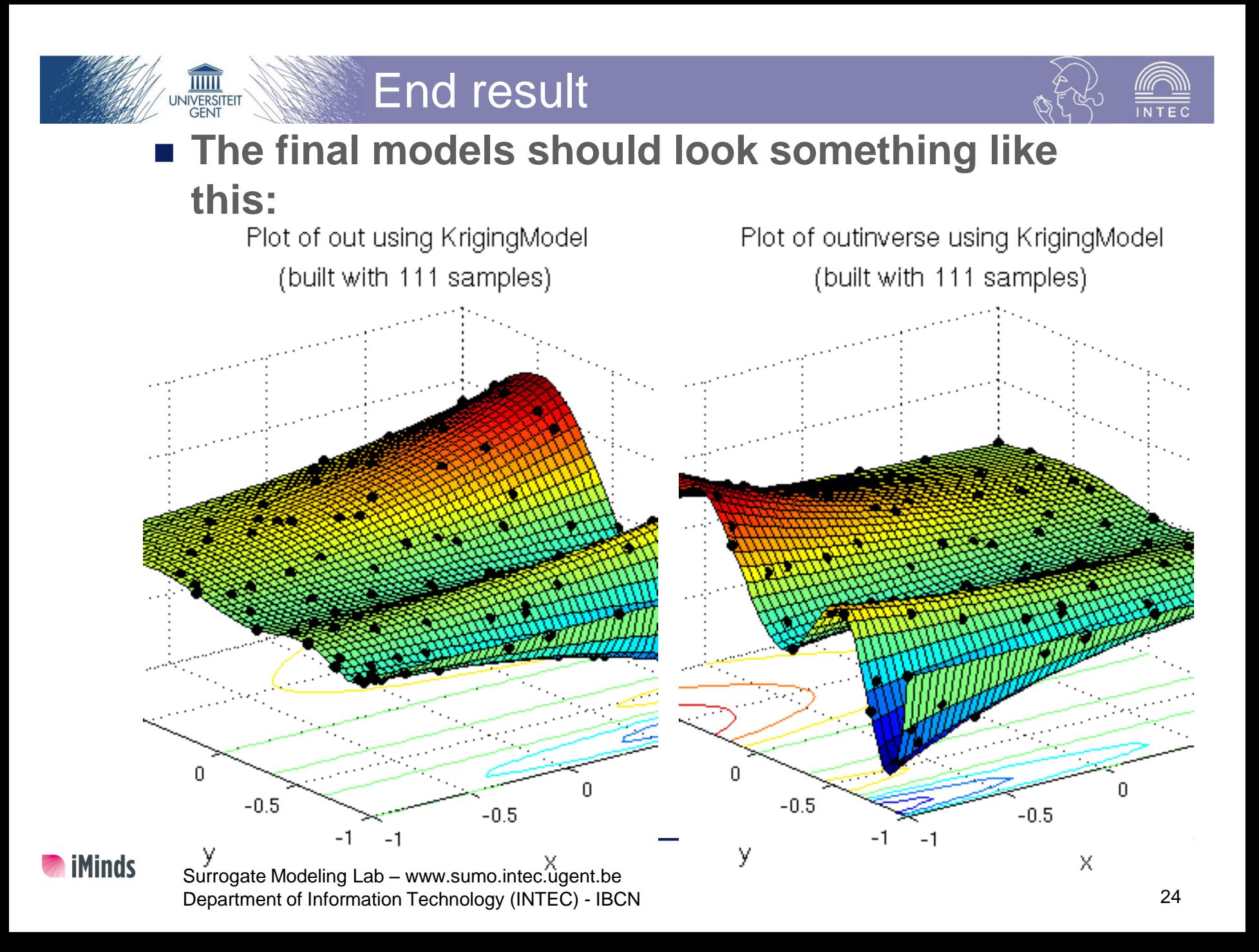

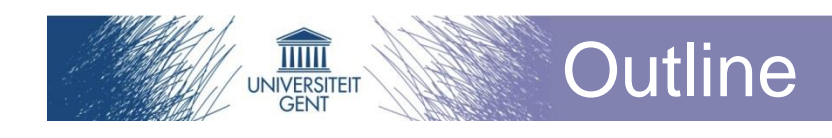

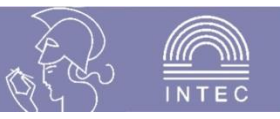

# **E** Surrogate modeling **SUMO Toolbox**

- **n** Installation
- **Nalkthrough**
- **Configuration**
- **Examples**
- **Conclusions**

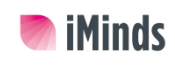

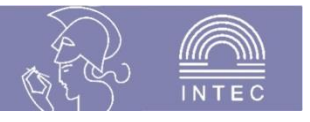

# **SUMO uses two types of configuration files**

• The main configuration file

 $\overline{\mathbf{1} \mathbf{1} \mathbf{1} \mathbf{1} \mathbf{1} \mathbf{1} \mathbf{1}}$ NIVERSITEI

**Just 'go' executes 'config/default.xml'**

Walkthrough

- **To run a different configuration file: go('config/demo/ demo-krigingAckley.xml')**
- The simulator configuration
	- **E.g., 'examples/Math/Academic2DTwice.xml'**
	- **Defines the link between SUMO and the simulator**
		- E.g., 2 inputs and 2 outputs

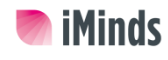

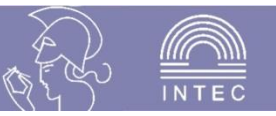

#### **The components of 'default.xml'**

- Surrogate model type: Kriging
	- **Good all-round model type**
- Initial design: Latin hypercube with corner points
	- **Good coverage of entire 2D design space**
- Sequential design strategy: LOLA-Voronoi
	- **Explores the design space, but focuses on nonlinear, difficult regions**
- Simulator type: Matlab
	- **The simulator is a Matlab script**
	- **Can also be native executable, java code, dataset file**

 $\overline{\mathbf{1}\mathbf{1}\mathbf{1}\mathbf{1}\mathbf{1}}$ VIVERSITEI

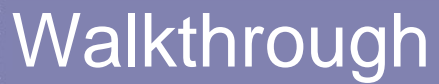

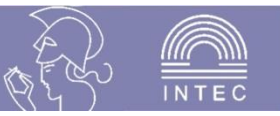

#### **The initial design is generated**

- 20 points are selected in a Latin hypercube configuration
- The 4 corner points are added

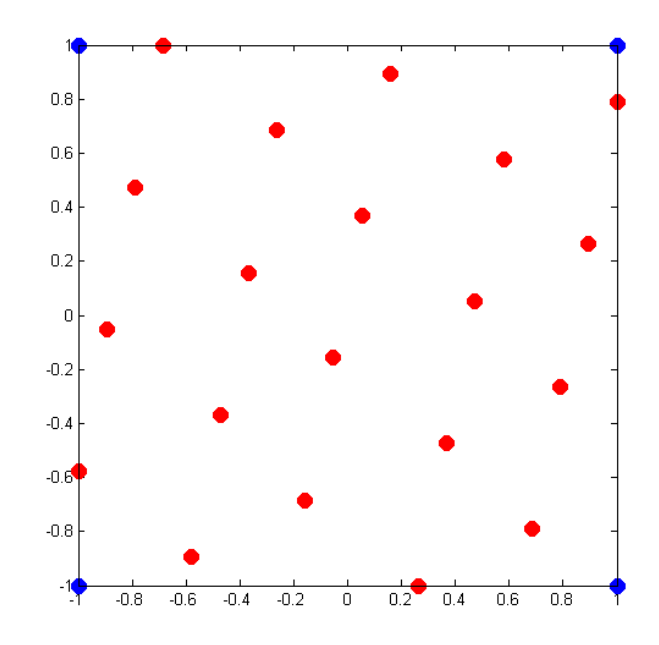

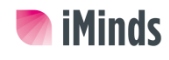

 $\overline{\mathbf{1} \mathbf{1} \mathbf{1} \mathbf{1} \mathbf{1} \mathbf{1}}$ NIVERSITEIT

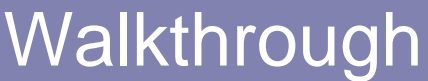

 $\overline{\mathbf{1} \mathbf{1} \mathbf{1} \mathbf{1} \mathbf{1} \mathbf{1} \mathbf{1}}$ NIVERSITEI

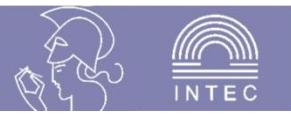

- **Kriging models are built until no better model can be found with the current set of samples (= adaptive modeling iteration)**
	- The model parameter space is explored
	- The model parameters are adapted to suit the problem at hand Plot of out using KrigingModel (built with 24 samples)

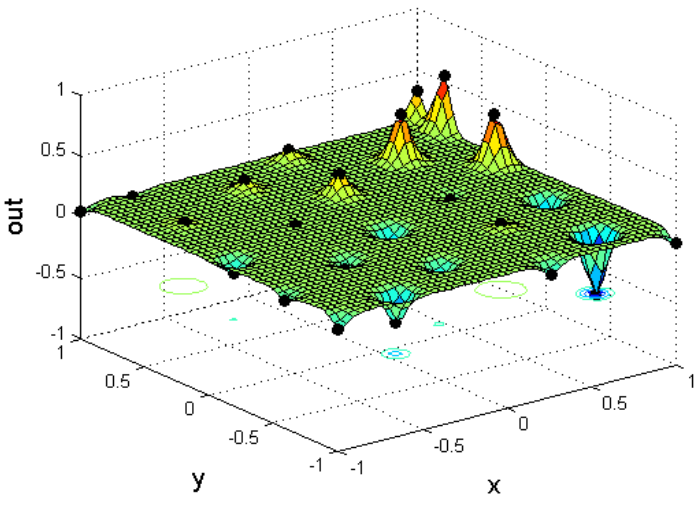

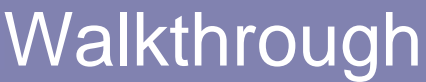

 $\overline{\mathbf{1} \mathbf{1} \mathbf{1} \mathbf{1} \mathbf{1} \mathbf{1}}$ NIVERSITEI

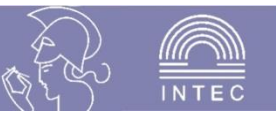

#### ■ New samples are selected using the **sequential design strategy (= adaptive sampling iteration)**

- Analyze error of previous models
- Analyze previous samples to find important/difficult regions
- Look for unexplored regions

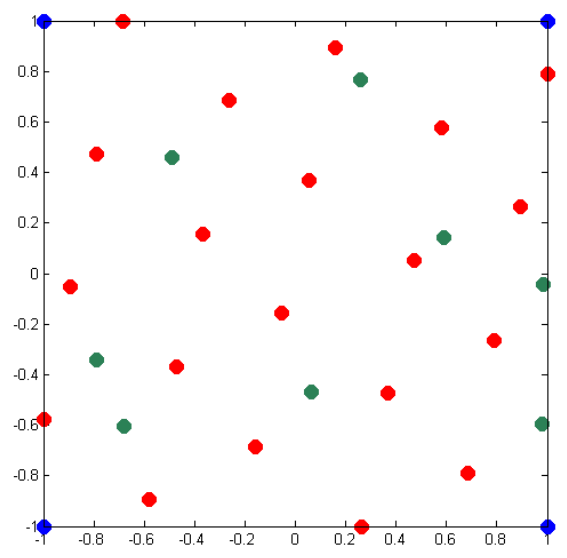

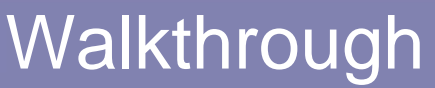

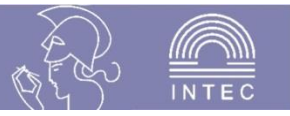

# **This process is repeated until one of the following is true:**

- Minimum accuracy is reached (this case)
- Maximum number of samples exceeded
- Maximum run time exceeded

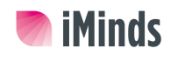

 $\overline{\mathbb{H}}$ NIVERSITEIT

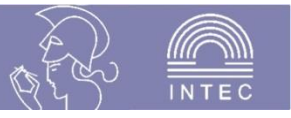

#### Walkthrough

#### **A summary is printed**

- Final model accuracy
- Number of simulations performed (samples)
- Elapsed time

 $\overline{\mathbf{1} \mathbf{1} \mathbf{1} \mathbf{1} \mathbf{1} \mathbf{1} \mathbf{1}}$ VIVERSITEI

#### **Results are saved to disk**

- All models built during the iterations
	- **plots and Matlab objects**
- All samples evaluated
- Detailed plots
	- **memory use, accuracy, minima/maxima, …**

#### ■ Best model is plotted

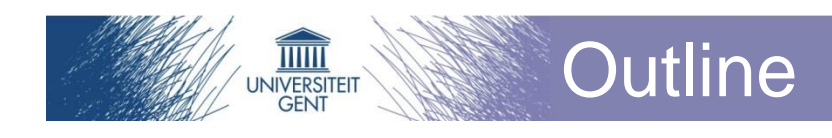

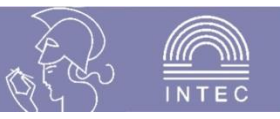

# **E** Surrogate modeling **SUMO Toolbox**

- **Installation**
- **Nalkthrough**
- **Configuration**
- **Examples**
- **Conclusions**

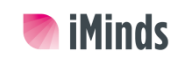

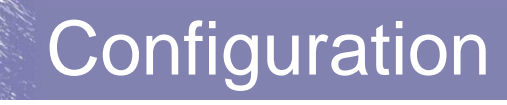

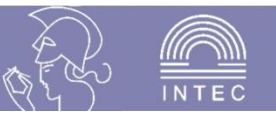

#### ■ **Two configuration files:**

Simulator XML

 $\overline{\mathbb{H}}$ **NIVERSITEI** 

- **Defines number of inputs, outputs**
- **Location of the Matlab script, or native executable, or dataset, etc**
- **Constraints on the problem**
- Main XML
	- **Different runs**
	- **Components used during each run**
	- **Configuration parameters for each component**

 **The .xml files can be edited with the Matlab editor (or any other editor)**

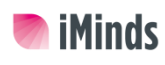

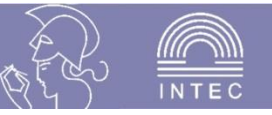

**Example: config/default.xml**

# **Structure:**

 $\overline{\mathbb{H}}$ NIVERSITEI

- The <plan> tag defines an experiment, and may contain multiple <run> tags
- A <run> defines one run of the SUMO Toolbox as described in the walkthrough
- For each run, a set of required components must be specified
- These components can also be specified on the plan level, in which case they are used for all runs

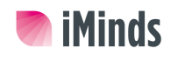

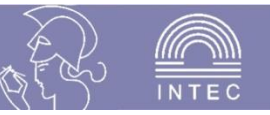

#### **The required components**

- General options:
	- **<ContextConfig>**
	- **<SUMO>**

 $\overline{\mathbb{H}\mathbb{H}}$ NIVERSITEIT

- **<LevelPlot>**
- Simulator link
	- **<Simulator>**
	- **<DataSource>**
- Surrogate modeling algorithms
	- **<InitialDesign>**
	- **<ModelBuilder>**
	- **<SequentialDesign>**

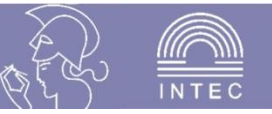

#### **The required components**

- General options:
	- **<ContextConfig>**
	- **<SUMO>**
	- **<LevelPlot>**
- Can usually be left at default

• Simulator

 $\overline{\mathbb{H}}$ NIVERSITEIT

- **<Simulator>**
- **<DataSource>**
- Surrogate modeling
	- **<InitialDesign>**
	- **<ModelBuilder>**
	- **<DataSource>**

#### Main configuration

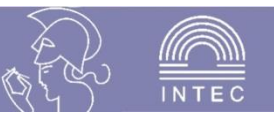

#### **Components**

 $\overline{\mathbb{H}}$ NIVERSITEIT

- <Simulator>
	- **Points to the Simulator directory (which contains the simulator XML)**
- <InitialDesign>
	- **Defines the initial design**
- <SequentialDesign>
	- **Defines the sequential design strategy**
- <DataSource>
	- **Defines the data source: matlab script, dataset, …**
- <ModelBuilder>
	- **Defines the model type and model parameter tuning strategy**

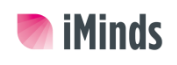

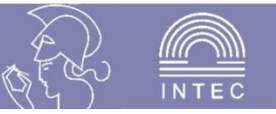

#### ■ Each selected component points to a **configuration section below the <plan> element**

- For example: find "lhdWithCornerPoints", the default <InitialDesign> setting
- IhdWithCornerPoints is the composition of two other initial designs:
	- **Latin Hypercube design of 20 points**
	- **Factorial design of 2 points (= corner points)**

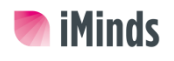

 $\overline{\mathbb{H}}$ NIVERSITEI

#### Main configuration

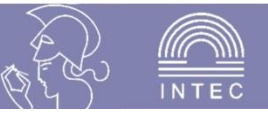

```
<Plan><!-- Default components, these should normally not be changed unless you know what you are doing -->
    <ContextConfig>default</ContextConfig>
    <SUMO>default</SUMO>
    <LevelPlot>default</LevelPlot>
    <!-- This is the problem we are going to model, it refers to the name of a project
         directory in the examples/ folder. It is also possible to specify an absolute
         path or to specify a particular xml file within a project directory -->
    <Simulator>Math/Academic/Academic2DTwice.xml</Simulator>
    1 -Runs can given a custom name by using the name attribute, a repeat attribute is
    also possible to repeat a run multiple times. Placeholders available for run names include:
      #modelbuilder#
      #simulator#
      #sequentialdesign#
      #output#
      #measure#\rightarrow<Run name="" repeat="1">
        <!-- Enties listed here override those defined on plan level -->
        <!-- What experimental design to use for the very first set of samples -->
        <InitialDesign>lhdWithCornerPoints</InitialDesign>
    …<!-- Specifies a combined Latin HyperCube and FactorialDesign -->
    <InitialDesign id="lhdWithCornerPoints" type="CombinedDesign">
        <!-- Select samples in a Latin Hypercube Design -->
        <InitialDesign type="TPLatinHypercubeDesign">
            <!-- how many points to generate -->
            <Option key="points" value="20"/>
            <!--<Option key="weight" value="0.5"/>-->
            <!--<Option key="coolingFactor" value="0.9"/>-->
            <!--<Option key="p" value="5.0"/>-->
        </InitialDesign>
        <InitialDesign type="FactorialDesign">
            <!-- how many points to generate for each dimension as a vector -->
            \langle-- a scalar value (1) is the same as [1 \ldots 1] (length of input dimension) -->
            <Option key="levels" value="2" />
        </InitialDesign>
    </InitialDesign>
```
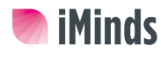

IIIII **IIVERSITEI GEN** 

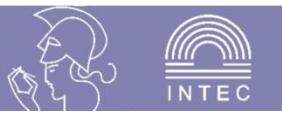

# **Example: 'Academic2DTwice.xml'**

- Found in 'examples/Math/Academic'
- 2 input parameters, named 'x' and 'y', both realvalued
	- **Only real-valued inputs are supported**
- 2 output parameters, named 'out' and 'outinverse', both real-valued
	- **Real and complex outputs are supported**
- A Matlab script that performs the simulation called Academic2DTwiceMatlab
	- **The Matlab script can be found in the same folder**
- A grid dataset of 50x50 found in the same folder

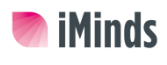

 $\overline{\mathbb{H}}$ NIVERSITEI

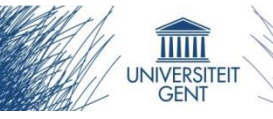

#### Simulator configuration

```
<?xml version="1.0" encoding="IS0-8859-1" ?>
<Simulator>
                                                         General information about the example
   <Name>Academic 2D Twice</Name>
   <Description>
        A predefined, two dimensional academic function with normal and inverse output.
   </Description>
   <!-- The input parameters -->
   <InputParameters>
       <Parameter name="x" type="real"/>
                                                        Information about the inputs
       <Parameter name="y" type="real"/>
   </InputParameters>
   <!-- The output parameters -->
   <OutputParameters>
        <Parameter name="out" type="real"/>
                                                              Information about the outputs
        <Parameter name="outinverse" type="real"/>
   </OutputParameters>
                                    Datasets and scripts to 
   <Implementation>
                                    generate data<Executables>
            <Executable platform="matlab">Academic2DTwiceMatlab</Executable>
        </Executables>
        <DataFiles>
            <GriddedDataFile id="default" gridsize="50,50">Academic2DTwiceGrid</GriddedDataFile>
        </DataFiles>
   </Implementation>
</Simulator>
```
**iMinds** 

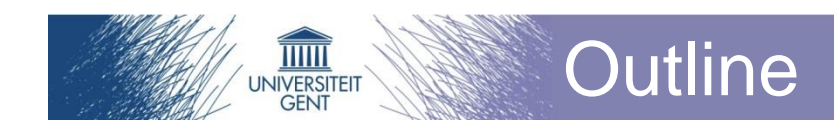

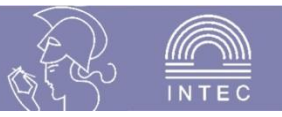

- **Surrogate modeling**
- **SUMO Toolbox**
- **Examples**
- **Conclusions**

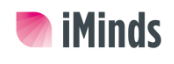

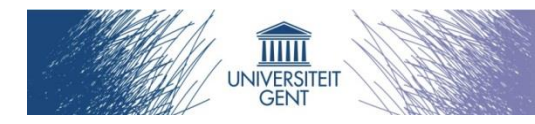

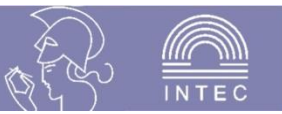

# **Example 1: how to run a different example**

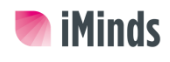

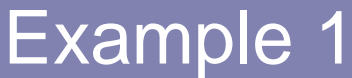

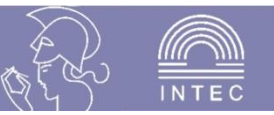

#### **Disponding Peaks.xml**

Found in examples/Math/Peaks

# **Observe:**

 $\overline{\mathbb{H}}$ NIVERSITEIT

- 2 inputs 'x' and 'y'
- 1 output named 'out'
- Matlab executable
- 1 dataset
	- **Scattered**
	- **Can be used for validation**

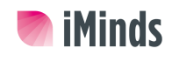

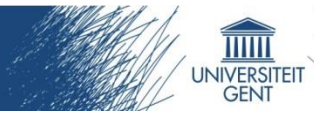

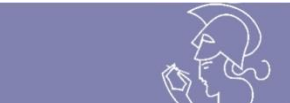

```
<Name>Peaks</Name>
<Description>
    Matlab's 2D Peaks demo function
</Description>
\langle!-- The input parameters -->
<InputParameters>
    <Parameter name="x" type="real" minimum="-5" maximum="5"/>
    <Parameter name="y" type="real" minimum="-5" maximum="5"/>
</InputParameters>
<!-- The output parameters -->
<0utputParameters>
    <Parameter name="out" type="real"/>
</OutputParameters>
<!-- A simulator may have multiple implementations: as an executable, a
java main class, a dataset, ...-->
\langleImplementation>
    <Executables>
        <Executable platform="matlab">PeaksSumo</Executable>
    </Executables>
    <DataFiles>
        <ScatteredDataFile id="default">Peaks2DScattered.txt</ScatteredDataFile>
    </DataFiles>
```
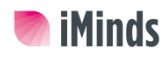

Example 1

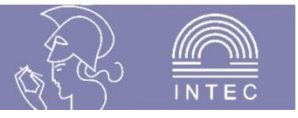

# **You can change your configuration in two ways**

• Replace an entire component

Example 1

- **by changing the reference in the <run> or <plan> tags**
- (= switching between components)
- Modify the options of a component
	- **By changing the actual definition below the <plan> tags**
- (= fine-tuning of the component)

 $\overline{\mathbb{H}}$ NIVERSITEIT

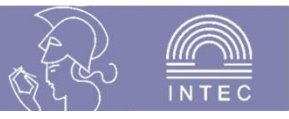

#### **Go back to default.xml**

 $\overline{\mathbf{1} \mathbf{1} \mathbf{1} \mathbf{1} \mathbf{1} \mathbf{1} \mathbf{1}}$ VIVERSITEI

# ■ Find <Simulator> in <plan>

Example 1

- Change the path to Math/Peaks/Peaks.xml
	- **Name of xml file can be left out if it is the same as the folder name**

# ■ Find <outputs> in <run>

- Defines which outputs to model
- Since Peaks.xml has has no output 'outinverse', delete this tag

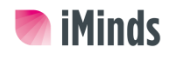

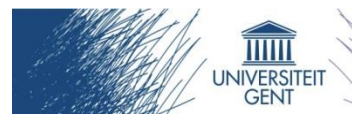

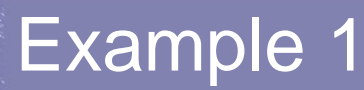

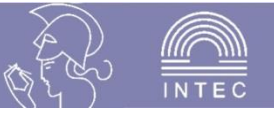

#### $<$ Plan $>$

```
<ContextConfig>default</ContextConfig>
<SUMO>default</SUMO>
<LevelPlot>default</LevelPlot>
```
<Simulator>Math/Peaks/Peaks.xml</Simulator>

<Run name="" repeat="1">

<InitialDesign>lhdWithCornerPoints</InitialDesign>

<SequentialDesign>default</SequentialDesign>

<DataSource>matlab</DataSource>

<ModelBuilder>kriging</ModelBuilder>

```
<Measure type="CrossValidation" target="0.01" errorFcn="rootRelativeSquareError" use="on" />
```

```
<Outputs>
   <Output name="out">
    </Output>
</Outputs>
```
 $\langle$ /Run>  $<$ /Plan>

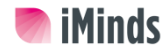

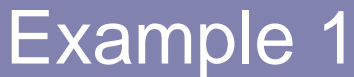

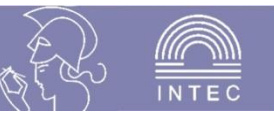

■ Save as default2.xml

 $\overline{\mathbf{1}\mathbf{1}\mathbf{1}\mathbf{1}\mathbf{1}}$ VIVERSITEI

- **Navigate back to SUMO folder in Matlab**
- Run go('config/default2.xml')
- **Observe the output results**
	- Models converge slowly to 0.01 accuracy as more samples are selected
	- More samples are selected near the center, where there is a lot of nonlinearity (= lola-voronoi sample selector)

# ■ Abort the run by hitting ctrl+c

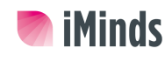

#### Example 1: result

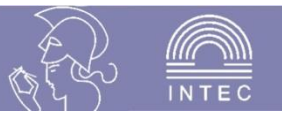

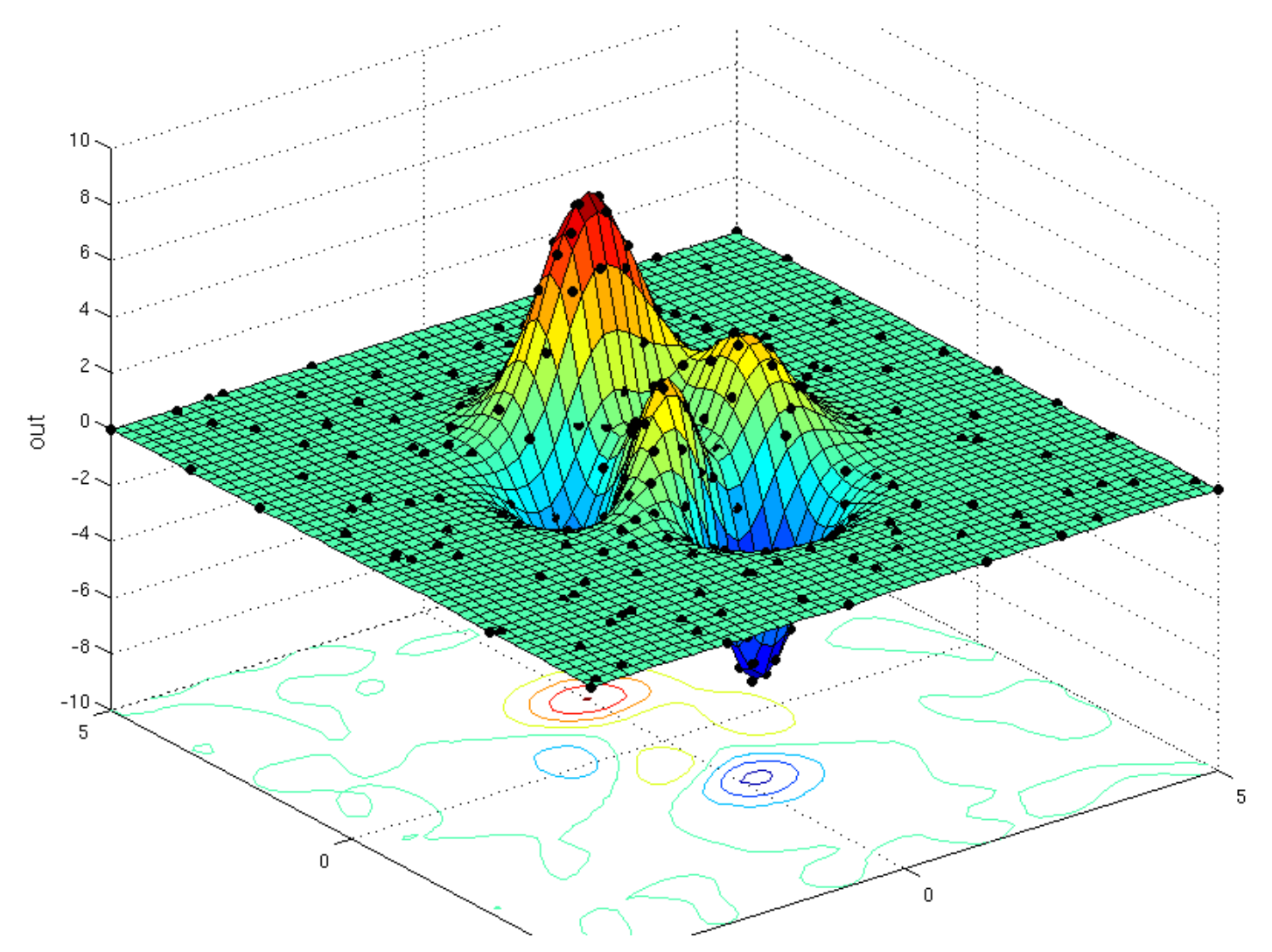

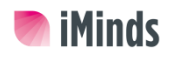

TITITI NIVERSITEI

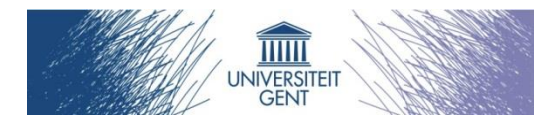

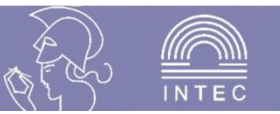

# **Example 2: how to configure a modelling run**

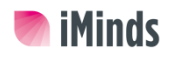

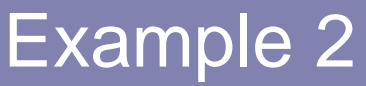

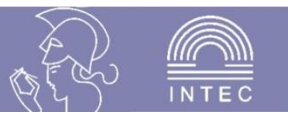

# **Change the sequential design to 'density'**

Will uniformly spread points in design space

# **Change model builder to 'ann'**

- Artificial Neural Networks
- Extremely accurate model, but slow to train

# ■ Run go('config/default2.xml')

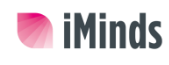

 $\overline{\mathbb{H}}$ NIVERSITEIT

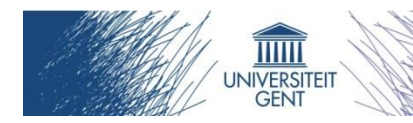

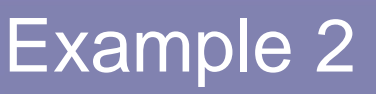

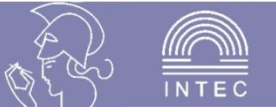

#### $<$ Plan $>$

<ContextConfig>default</ContextConfig> <SUMO>default</SUMO> <LevelPlot>default</LevelPlot>

<Simulator>Math/Peaks/Peaks.xml</Simulator>

<Run name="" repeat="1">

```
<InitialDesign>lhdWithCornerPoints</InitialDesign>
```
<SequentialDesign>density</SequentialDesign>

<DataSource>matlab</DataSource>

<ModelBuilder>ann</ModelBuilder>

```
<Measure type="CrossValidation" target="0.01" errorFcn="rootRelativeSquareError" use="on" />
```

```
<Outputs>
   <Output name="out">
```
 $\frac{2}{\sqrt{2}}$ </Outputs>

 $\langle$ /Run>  $\langle$ /Plan>

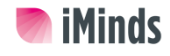

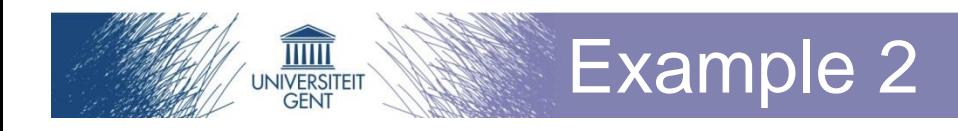

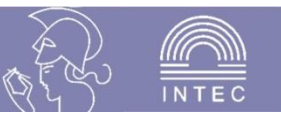

#### **Observe**

- Points are now spread out evenly due to 'density' sequential design strategy
- Slow modelling speed due to 'ann'
- Higher accuracy than previous run

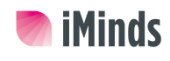

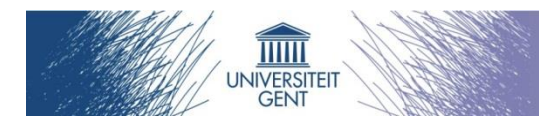

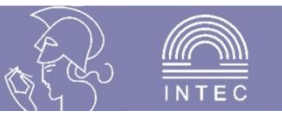

# **Example 3: running the rational model**

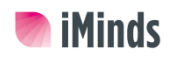

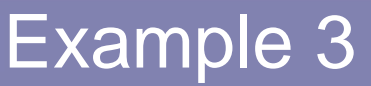

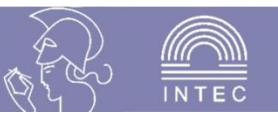

#### **Keep the sequential design to 'density'**

• Will uniformly spread points in design space

#### **Change model builder to 'rational'**

Rational function

 $\overline{\mathbf{1} \mathbf{1} \mathbf{1} \mathbf{1} \mathbf{1} \mathbf{1} \mathbf{1}}$ VIVERSITEI

• Unpredictable: can give very good and very bad results

#### ■ Go to SUMO config (id 'default')

 Find option 'minimumAdaptiveSamples' and change it to 100 (all newly selected samples must be evaluated before new models are trained)

# ■ Run go('config/default2.xml')

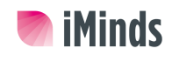

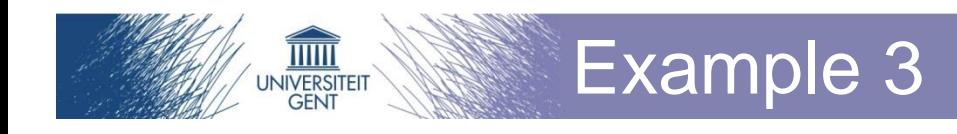

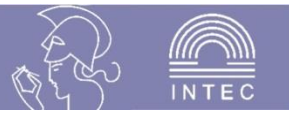

#### **Observe**

• Rational model builder fails to create good models

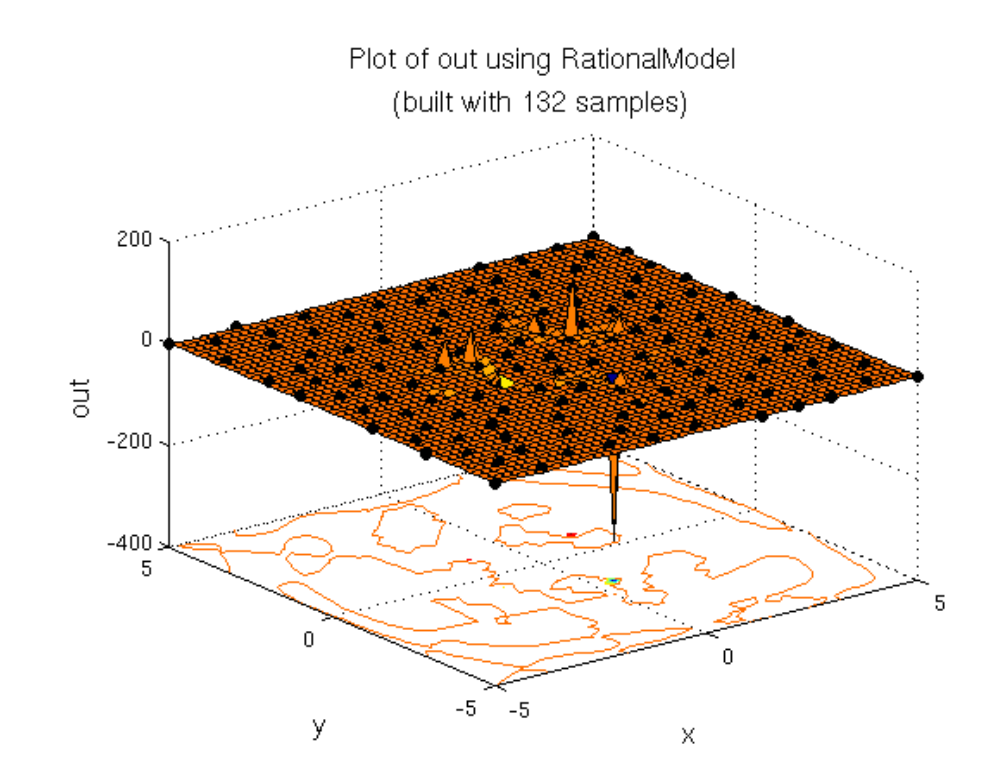

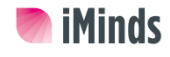

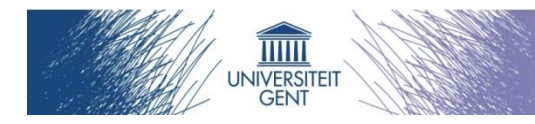

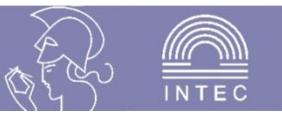

# **Example 4: visualizing the result and using the model**

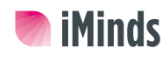

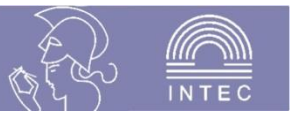

# ■ Try simulator **'ElectroMagnetics/StepDiscontinuity'**

• 3 inputs

 $\overline{\mathbf{1} \mathbf{1} \mathbf{1} \mathbf{1} \mathbf{1} \mathbf{1}}$ NIVERSITEIT

- 4 outputs, pick 'S11'
- **Model with rational**

# **Use density sample selector**

Example 4

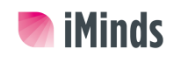

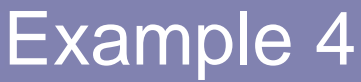

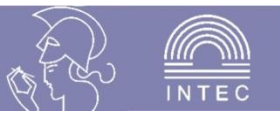

#### **Observe**

 $\overline{\mathbf{1} \mathbf{1} \mathbf{1} \mathbf{1} \mathbf{1} \mathbf{1} \mathbf{1}}$ **NIVERSITEIT** 

- Rational works well on this problem
- Visualisation of  $> 2D$  problems is tricky
- SUMO can visualize slices of the data for higher dimensional problems

#### **Browse to**

#### **ElectroMagnetics/StepDiscontinuity/output/**

- This directory contains all the runs performed for this example
- The runs can be given custom names, but in this case the default name is used which is example\_Model\_dateStamp
- Browse to the 'best' directory in directory of the current run

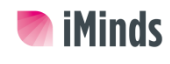

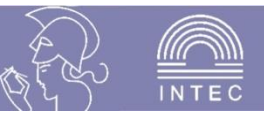

#### ■ Double-click model[S11].mat

 $\overline{\mathbb{H}}$ NIVERSITEIT

- This loads the best model from the current run into the Matlab workspace with as variable name "model"
- Type in the command windows "guiPlotModel(model)"
- This will open a graphical user interface which allows you to explore the data. By adjusting the sliders different slice plots of the data will be shown.

#### **Making an evaluation with the model**

- Type in "y=model.evaluate( [0.5,0.5,0.5; 0.7,0.7,0.7]))"
- This will evaluate the model at (0.5,0.5,0.5) and (0.7,0.7,0.7)
- $\bullet$  The result should be close to:  $-0.0563 0.3780$  and  $-0.0354$ - 0.3294i
- Type in 'methods(model)' or 'model.<tab>' to get a list of all functions available to this model

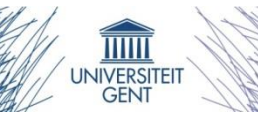

#### Example 4: exploring the model

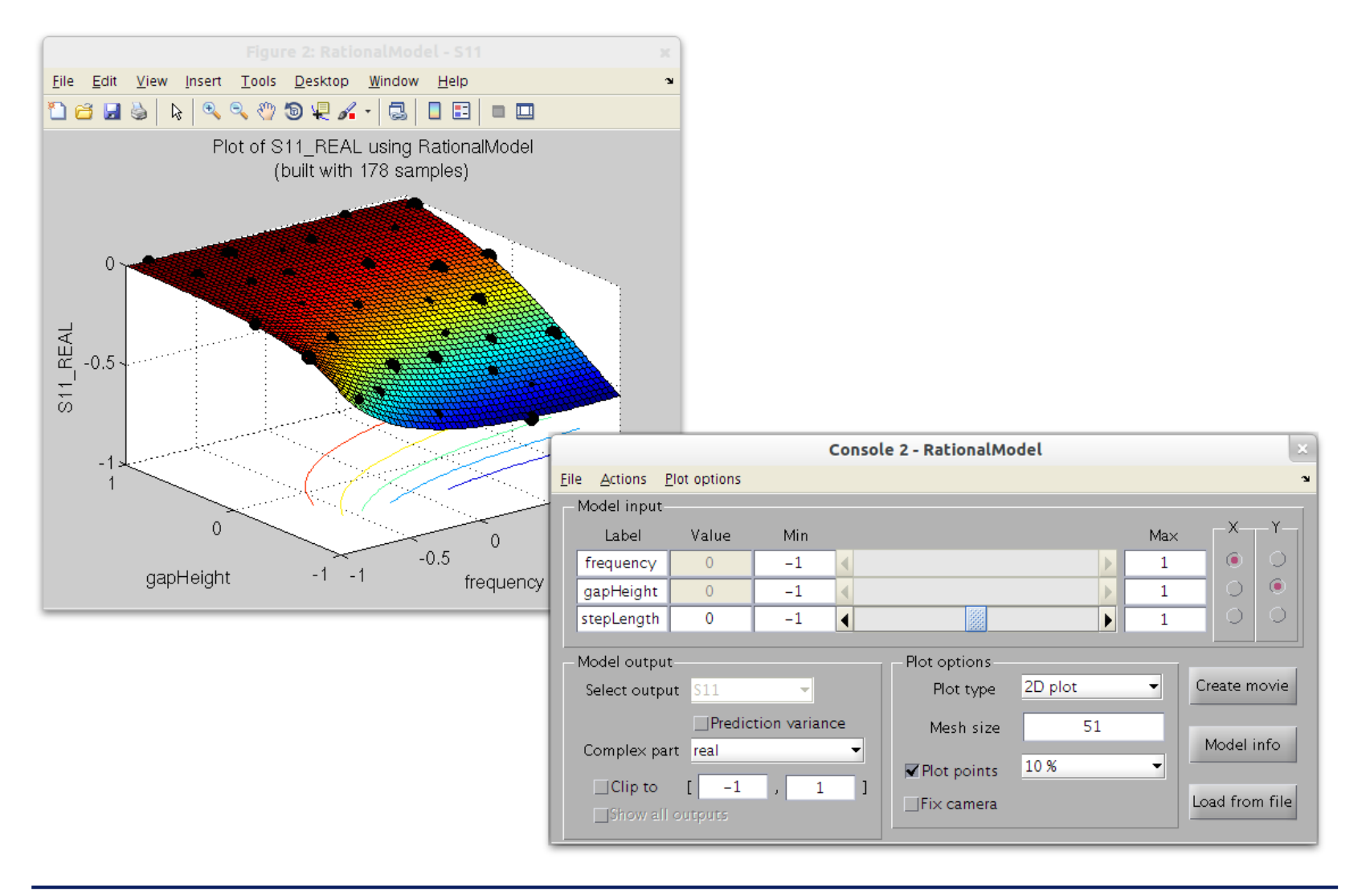

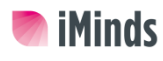

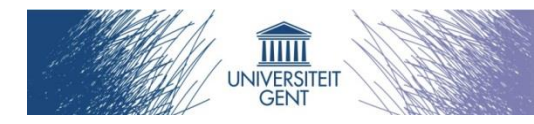

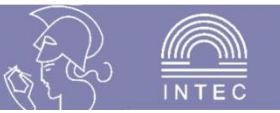

# **Example 5: Surrogate-based optimization**

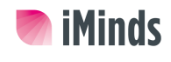

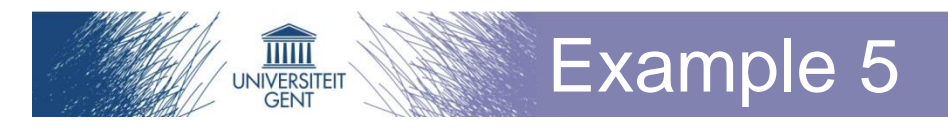

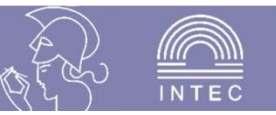

# **Try simulator 'Math/Branin'**

- 2 inputs
- 1 output
- Model with Kriging
- **Use expectedImprovement sequential design**
	- Set debug option to 'on'
- Kriging component
	- Change BasisFunction option to 'corrmatern32'
	- See list of available BasisFunctions

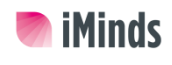

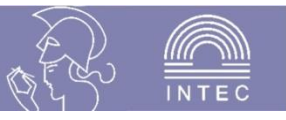

#### **Observe**

 $\overline{\mathbf{1} \mathbf{1} \mathbf{1} \mathbf{1} \mathbf{1} \mathbf{1} \mathbf{1}}$ VIVERSITEIT

- By selecting samples where the expected improvement is highest we can also optimize the simulator
	- **The surrogate model is a tool to an end, i.e., it is not necessarily accurate**
- The debug plot shows the expected improvement criterion being optimized
- Branin is an easy optimization problem

Example 5

- **But expected improvement is not so easy to optimize**
- SampleMinimum profiler shows the progress of the optimization

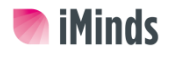

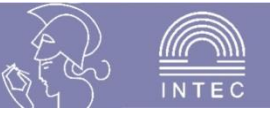

# ■ 'guiPlotModel' -> browse to and select **kriging model**

• Menu->Show->Derivatives

 $\overline{\mathbf{1} \mathbf{1} \mathbf{1} \mathbf{1} \mathbf{1} \mathbf{1}}$ NIVERSITEI

Check 'Prediction variance'

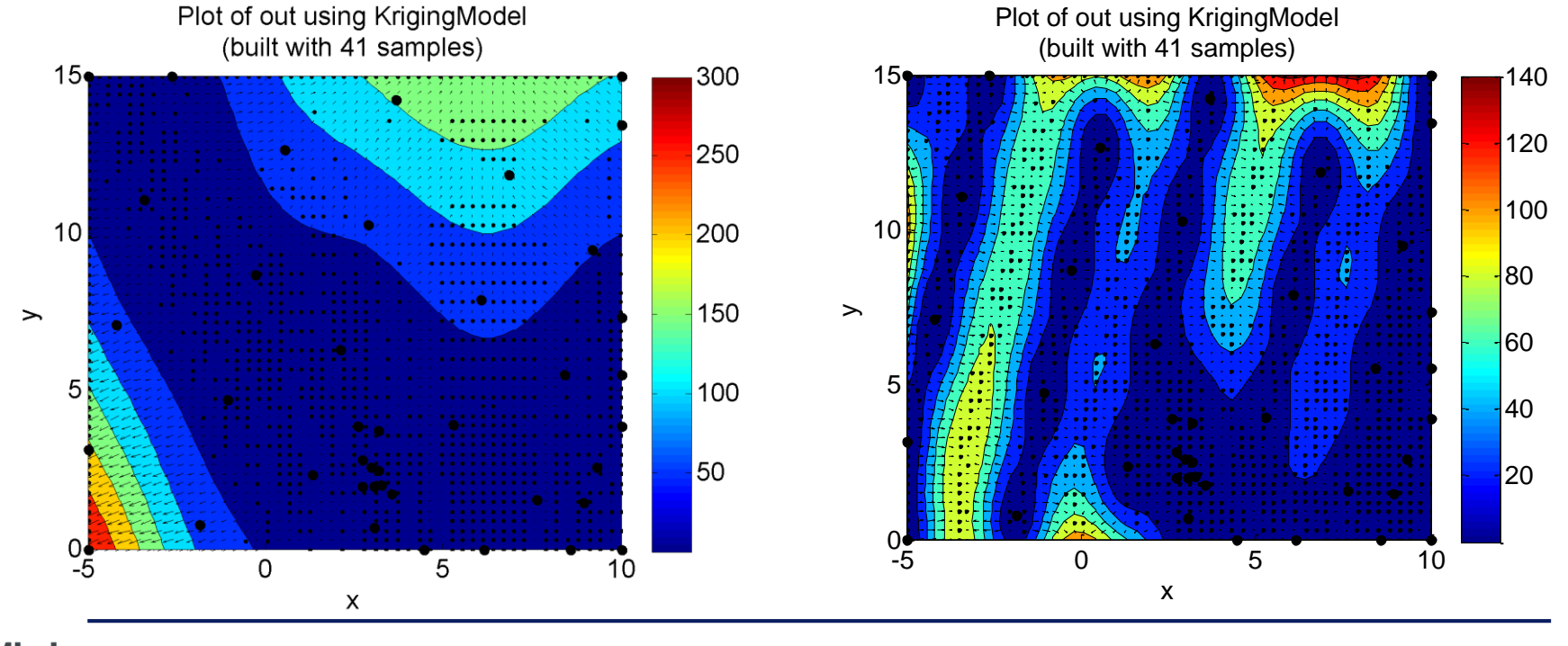

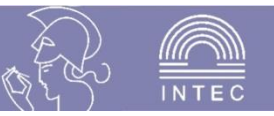

#### ■ Try different sequential designs

- Default (= 70% lola-voronoi + 30% error)
- Error

 $\overline{\mathbf{1} \mathbf{1} \mathbf{1} \mathbf{1} \mathbf{1} \mathbf{1}}$ NIVERSITEIT

- **Select samples in locations where models disagree**
- Density
	- **Spread out evenly**
- Lola-voronoi
	- **Select samples in nonlinear regions**

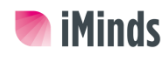

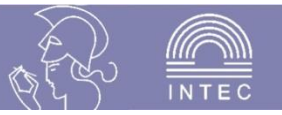

#### **Make your own sample selectors**

- PipelineSequentialDesign
	- **Generates candidate samples (CandidateGenerator)**
	- **Score the candidates on some criteria (CandidateRankers)**
	- **Merge scores and select the best n candidates (MergeCriteria)**
- OptimizeCriterion
	- **Optimizes a criteria (CandidateRankers)**
	- **Generate candidates (CandidateGenerator, optional)**
	- **Optimizes best candidate (Optimizer)**

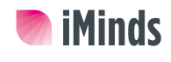

 $\overline{\mathbf{1} \mathbf{1} \mathbf{1} \mathbf{1} \mathbf{1} \mathbf{1} \mathbf{1}}$ VIVERSITEI

#### Other things to try

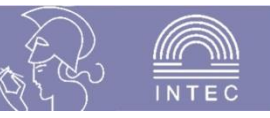

# **Try different model types**

• Kriging

 $\overline{\mathbb{H}}$ **NIVERSITEI** 

- **Interpolating**
- **Default choice; works very well in most cases**
- Rational
	- **Can be very accurate, but can also fail completely**
- ANN (artificial neural networks)
	- **Very accurate, but extremely slow**
- RBF (radial basis functions)
- LSSVM (least squares support vector machines)
- Heterogenetic
	- **Different models fight for survival, adapts the model type to the problem at hand**

#### Other things to try

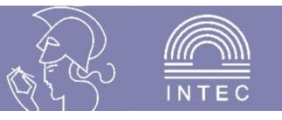

#### ■ <SUMO> settings

 $\overline{\mathbf{1} \mathbf{1} \mathbf{1} \mathbf{1} \mathbf{1} \mathbf{1} \mathbf{1}}$ **NIVERSITEI** 

- minimumSamples/maximumSamples: number of samples selected at each sampling iteration
	- **Lower means more optimal sampling**
- Stopping criteria: maximumTime, maximumTotalSamples, maxModelingIterations
- minimumAdaptiveSamples: how much % of newly selected samples must be finished simulating before next modelling iteration starts

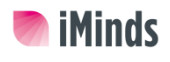